# **User Manual of Image to PDF OCR Converter**

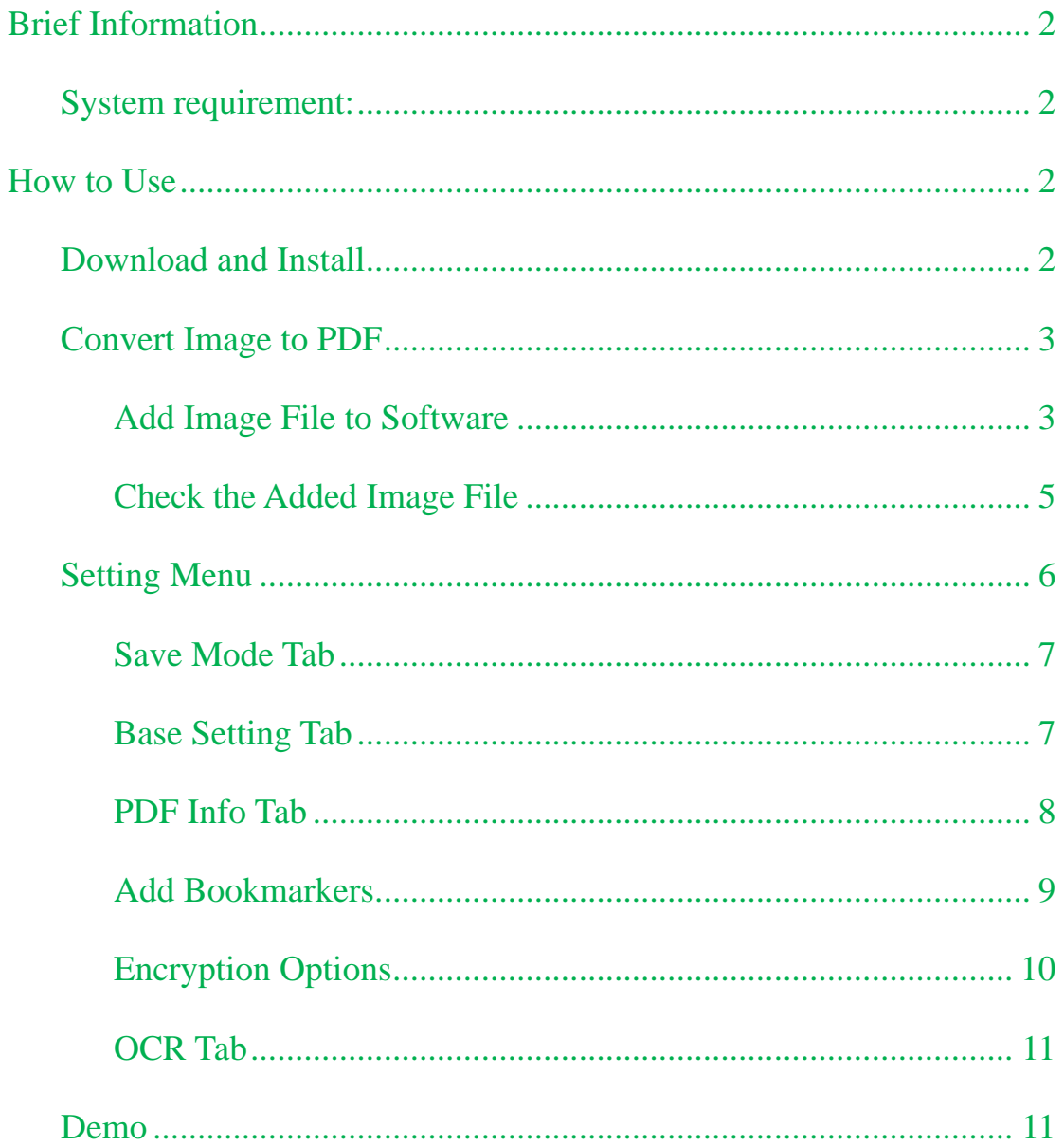

# <span id="page-1-0"></span>**Brief Information**

**Image to PDF OCR Converter** is an easy-to-use tool for converting images to PDF files. It supports most of popular image formats, e.g., TIF, TIFF, JPG, JPEG, GIF, PNG, BMP, PSD, WMF, EMF, PCX, PIC, etc. This application is independent of a third-party PDF reader or creator. The output PDF file converted by this software is searchable, which means that you can do copy and paste in the PDF file. This function can solve the problem when you need to extract text content from image file. **Version**: 3.2

#### <span id="page-1-1"></span>**System requirement:**

Windows 98/ME/NT/2000/XP/2003/Vista/7 of both 32 and 64-bit

# <span id="page-1-2"></span>**How to Use**

### <span id="page-1-3"></span>**Download and Install**

- This software has software interface, after downloading there will an exe file named image2pdf ocr setup.exe in the downloading folder.
- Please double click this exe file to install it to your computer and follow installation message.
	-
- If the installation is successful, there will be an icon on the desktop.  $\overline{OCR}$  vs.
- Double click the icon then you can launch this software. The following snapshot is from the software interface.

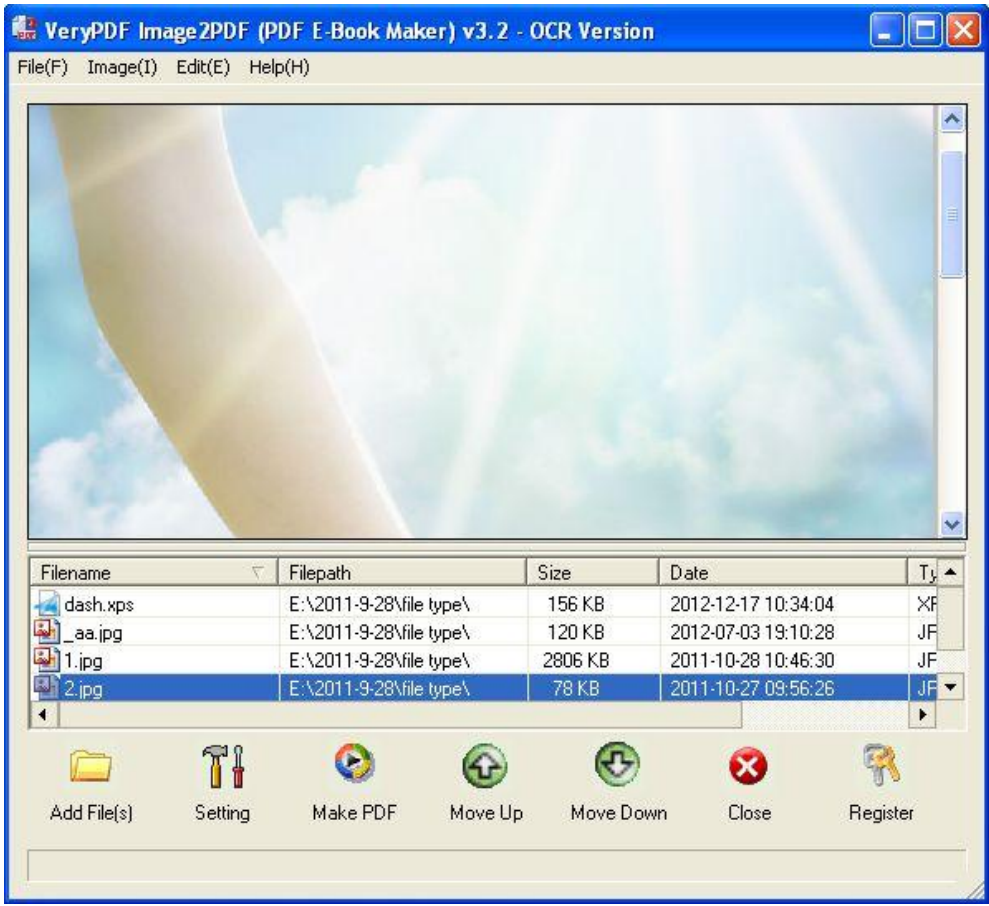

# <span id="page-2-0"></span>**Convert Image to PDF**

#### <span id="page-2-1"></span>**Add Image File to Software**

- You can add files by dragging and dropping from its containing folder to software interface.
- Add files by click button Add Files on the left bottom corner of software interface.
- Or you can add file by click File then go to Add Files or Add Directory.

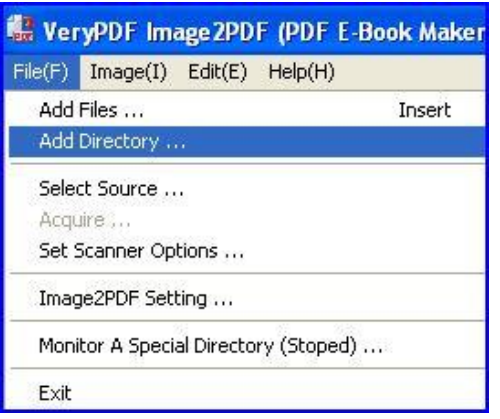

 By this way, you can add whole folder or directory files to this software in one batch. Or you can select source to browser folders.

#### **Connect Software with Scanner**

 If you need, you can connect this software to your scanner by clicking Set Scanner Options. Please check details from the following snapshot. You can choose to set the "Best display quality", "Good quality with small size", "Smallest size" or customize it yourself.

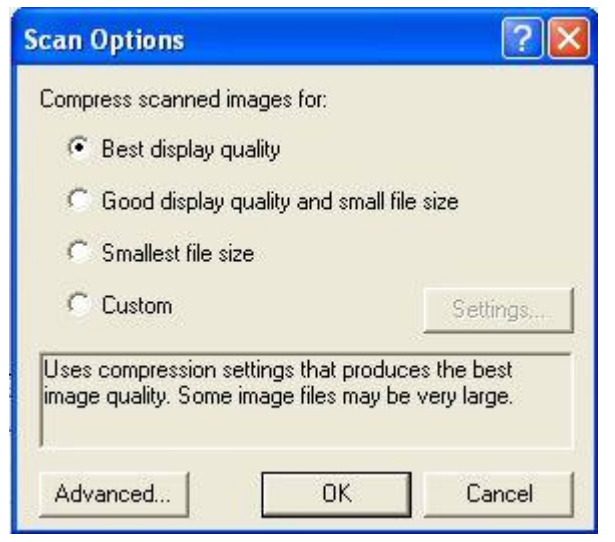

 Click Advanced button then you will enter the following menu option. Here you can choose the Transfer Mode.

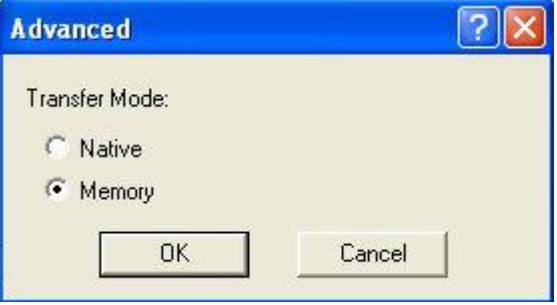

#### **Monitor a Special Directory**

- **•** Please check menu option from the following snapshot.
- Click Add then there will be a new menu option named Setting.
- In this Setting Menu, you can specify the monitor folder and output folder.
- If you set folders here, those directories will be monitored, which means once you add files to those folders, they will be converted to PDF at once.
- If you need to delete all the original image files after conversion, please choose "Delete original image files after conversion".
- Modify button can be used to change the folder you have added to another folders.

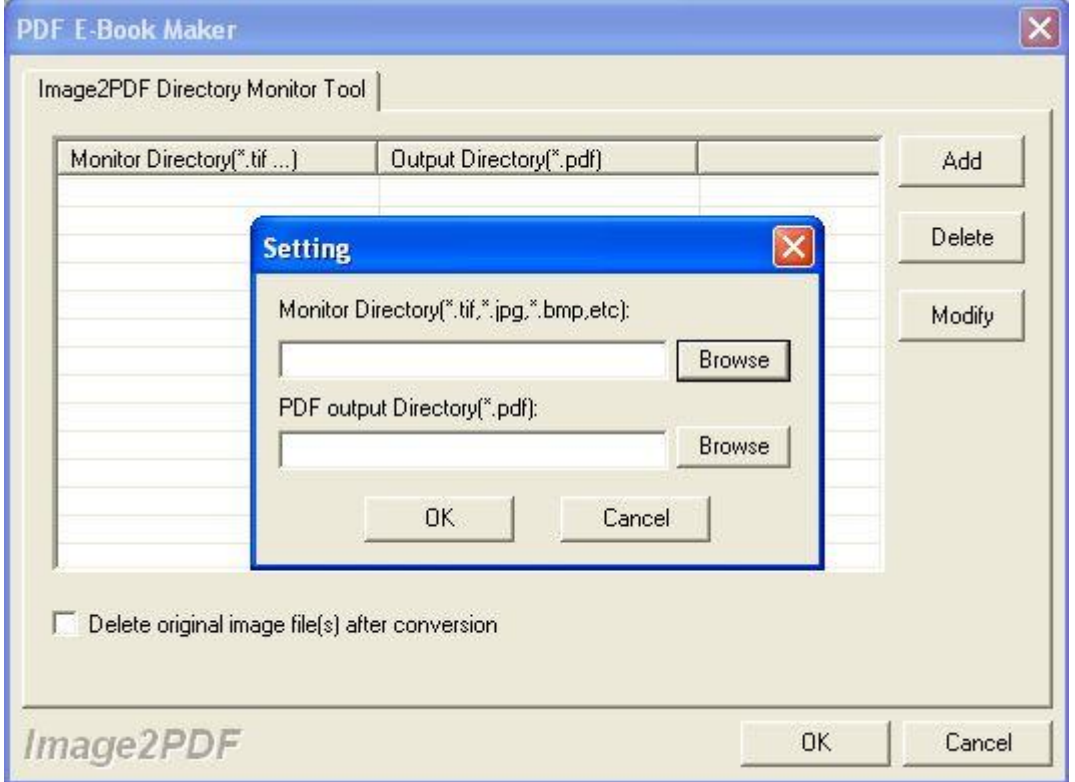

<span id="page-4-0"></span>This function will be helpful when you need to run unattended conversion.

#### Check the Added Image File

When we do batch conversion, sometime we will be confused about which files needs special processing. By this software, you can solve this matter easily. At the top of this software interface, there is a preview window. You can click the added file to view it in the windows. This function can be used as image viewer.

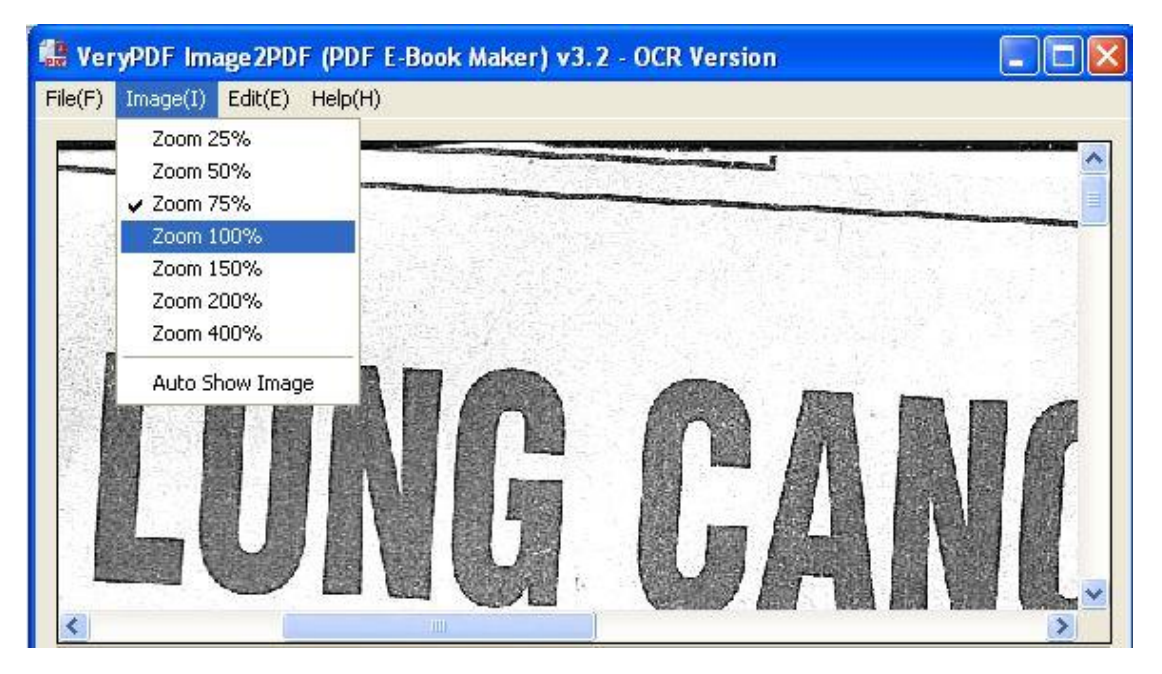

Here you can adjust the zoom rate.

## <span id="page-5-0"></span>**Setting Menu**

Please check more options from the following snapshot.

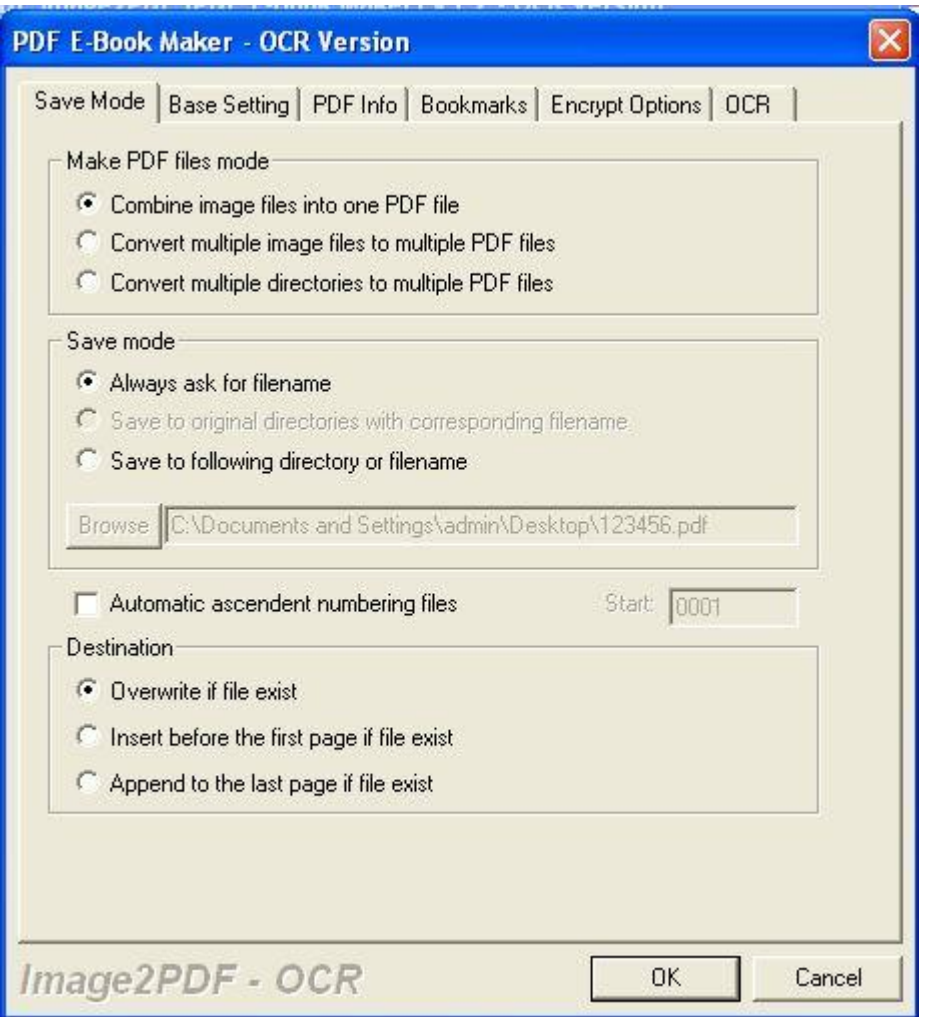

#### <span id="page-6-0"></span>**Save Mode Tab**

- The above snapshot is from the Save Mode Tab.
- Here you can choose Make PDF files mode. In this tab, you can choose to combine image files into one PDF file, or covert single image file to single PDF file. And you can also choose to save PDF files according to the directory.
- In Save mode, you can choose how to name the output PDF file. If you just need to convert a few image file to PDF and need to name them separately, please choose Always ask for file name. If you need to save output PDF with the input image file, please choose the second option. If you need to set name template and specify output PDF folder, please choose the third one.
- In the destination part, you can choose to insert image file to existed PDF file at the first page or last page. Meanwhile you can overwrite the existed PDF file.

#### <span id="page-6-1"></span>**Base Setting Tab**

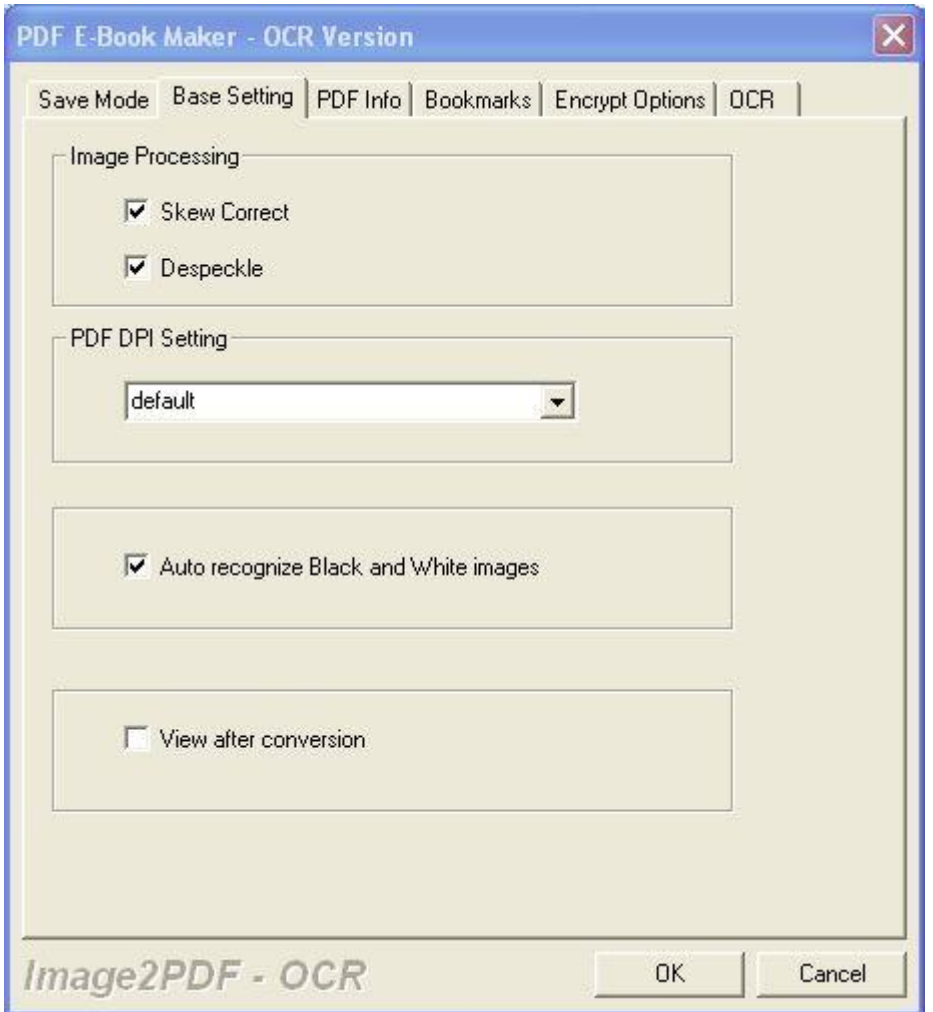

Check options from the following snapshot.

- In this tab, you can choose how to process input image file for better conversion effect.
- When scan file is a little skew or dirty, please choose Skew Correct and Despeckle options.
- Here you can specify the output PDF DPI.
- It can auto recognize Black & White images.
- If you need to view after conversion, please choose the last option.

#### <span id="page-7-0"></span>**PDF Info Tab**

In this tab, you can add basic information for output PDF file. Please check details from the following snapshot.

- Add title.
- Add subject
- Add author
- Add keywords

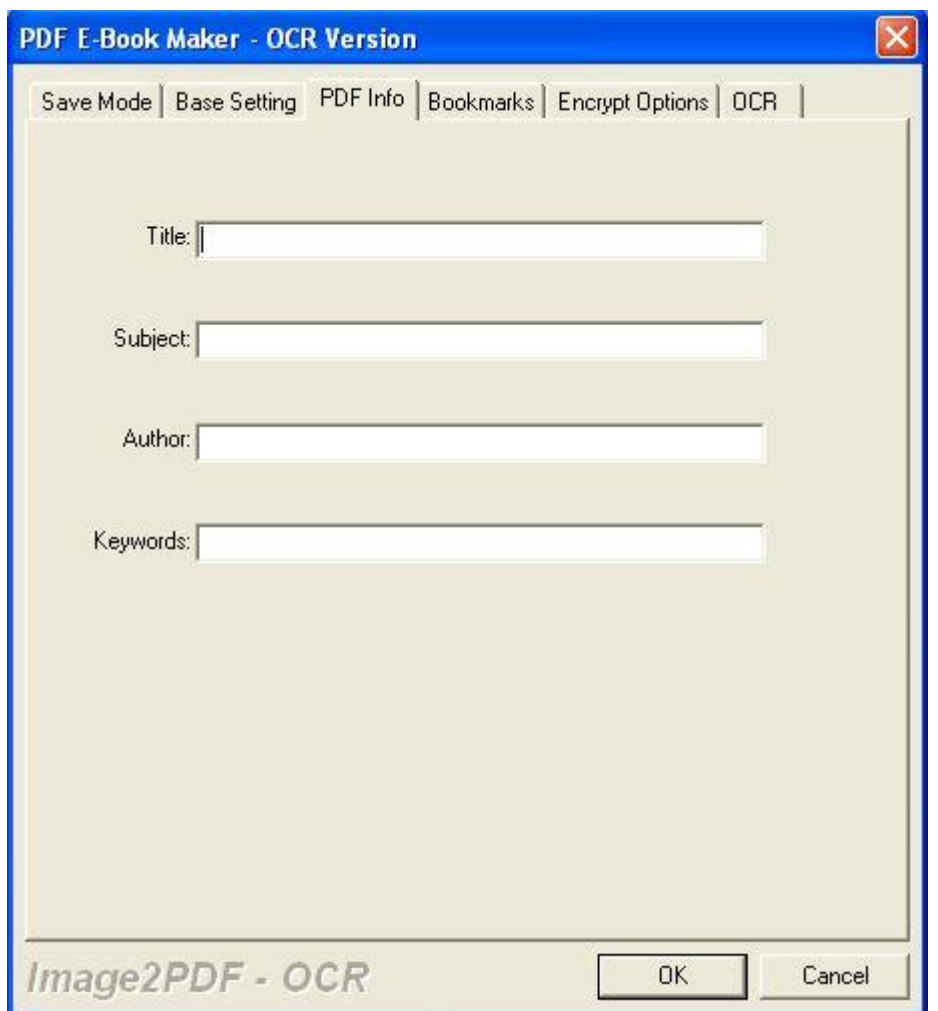

#### <span id="page-8-0"></span>Add Bookmarkers

- **•** Please check details from the following snapshot.
- Please click Use Bookmarks first.
- Here are three options for you: use the page number as bookmark, use short name as bookmark or use the full filename as bookmark.

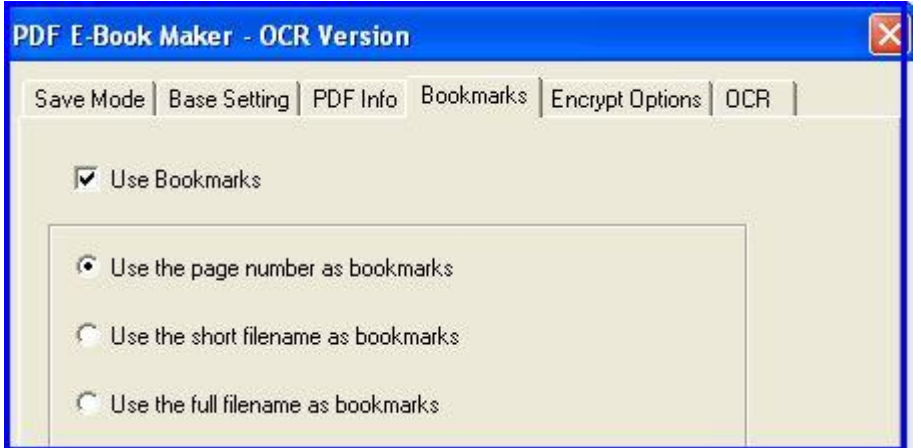

#### <span id="page-9-0"></span>Encryption Options

Please check details from the following snapshot.

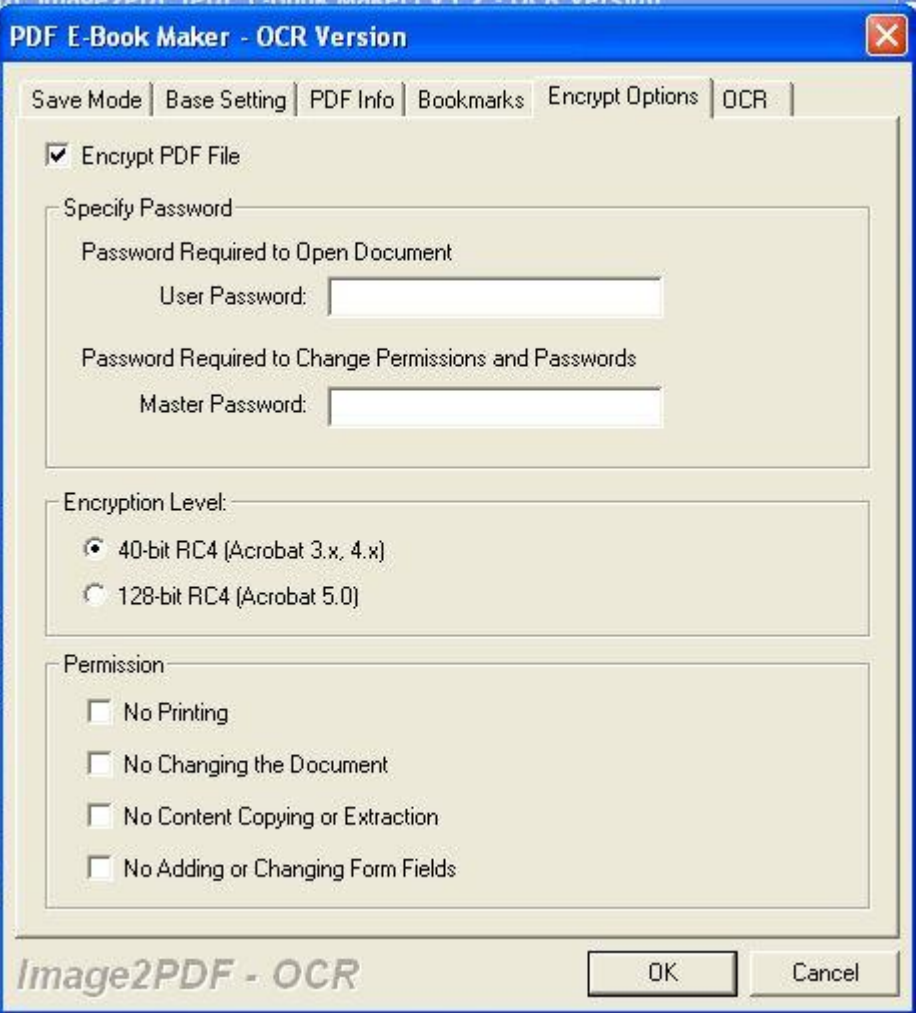

- Here you can choose add password for the output PDF files in two ways from two levels.
- Add user password and owner password.

- 40-bit RC4 and 128-bit RC4 level.
- And you can disable the permissions like, printing, changing, copying and adding.

#### <span id="page-10-0"></span>OCR Tab

If you need to output searchable PDF file, please choose this option.

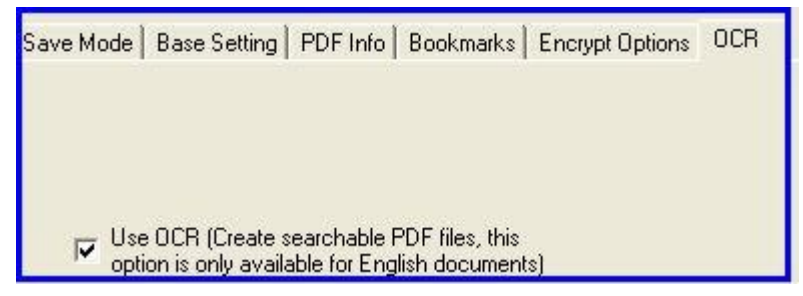

If you have finished the setting part, please do not forget to click button OK to back to the main interface.

Then you can click the button  $\sqrt{M_{\text{d}}k_{\text{e}}PDF}$  to run the conversion. Here you have two modes to choose. Only convert the selected image file or convert all the image files to PDF.

### <span id="page-10-1"></span>**Demo**

Here let us check the conversion effect from the following snapshot.

 $\bullet$ 

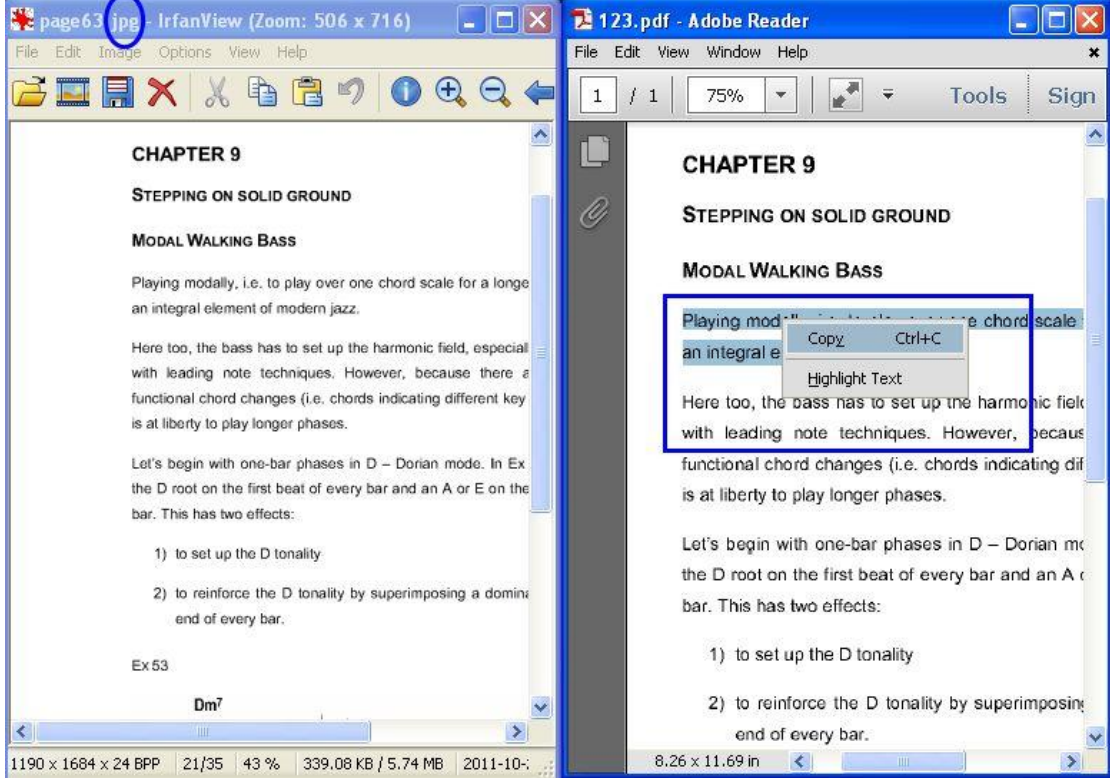

Copyright © 2002-2013 VeryDOC.com Company. All Rights Reserved Page 11